# **TOTAL CONTRACT MANAGER**

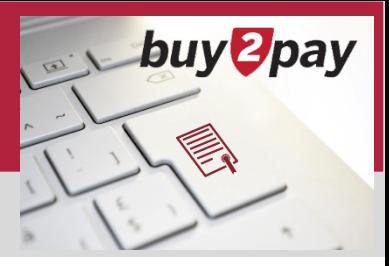

**Training Resources** b2p.procurement.harvard.edu/contract-management Support buytopay procurement@harvard.edu

## **STAKEHOLDER KEY INFORMATION**

Total Contract Manager (TCM) is the contract management module within the Buy-to-Pay system. If you are listed as a Stakeholder on a TCM contract record, you may view all information on that contract record and receive notifications about that contract. The link to Buy-to-Pay is found on https://huit.harvard.edu/finance.

The purpose of this document is to highlight information and features that are most likely to be of interest to a Stakeholder. All documents referenced in this document can be found on the Training Resources site, the link is provided at the top of this document.

When in TCM, information about the page you're on is available by clicking on the  $\frac{1}{2}$  in the upper right corner.

You may view a contract by clicking on the link provided in a TCM email notification or using one of the TCM search features.

### **Email Notifications**

If set up to do so, the Stakeholder will automatically receive contract related TCM email notifications from Buy2Pay. The most frequently sent notifications are contract expirations and renewals. Below is an example of an End Date (expiration) email notification.

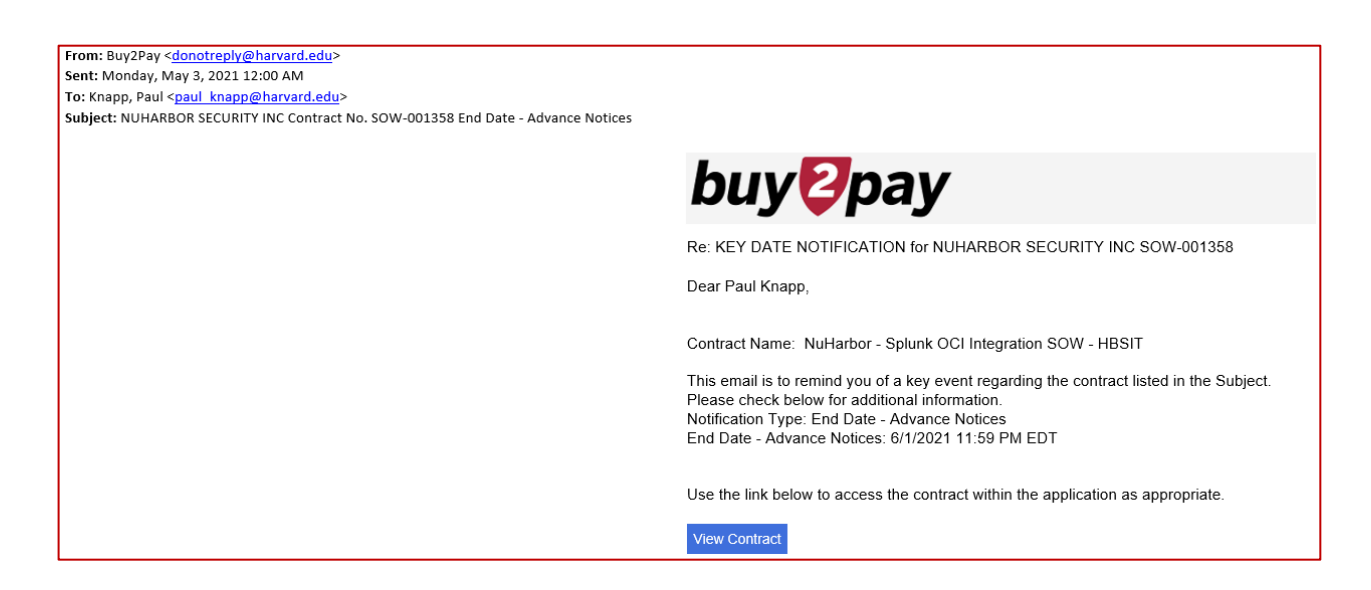

The contract record can be viewed in TCM by clicking on the View Contract link found towards the bottom of the email.

You will receive an automated notification if the Contract Manager has set it up on the contract record and you have opted in on your User Profile.

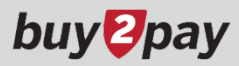

To opt into notifications, open your User Profile by clicking on the silhouette icon in the upper right, then click View My Profile; click Notification Preferences on the left, then click Contracts. If you want to change a preference, click Edit Section. There are many notifications, the most common are the End Date and Renewal Date Advance Notices.

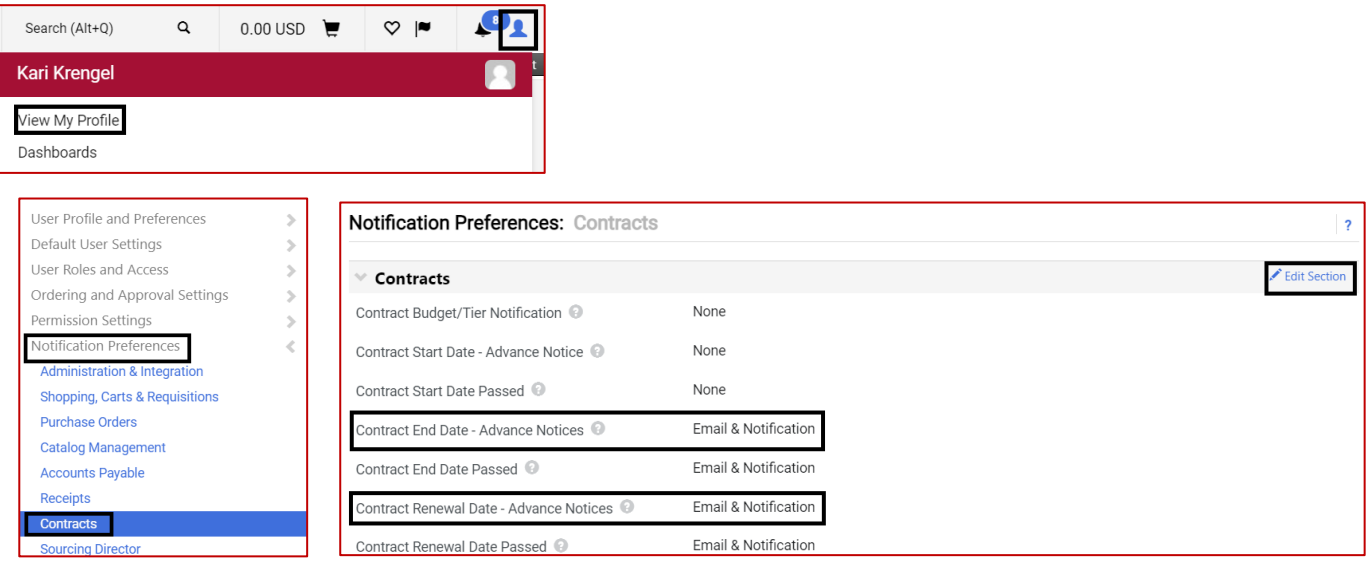

If the Default setting doesn't include Email, click Override and change to one of the Email options.

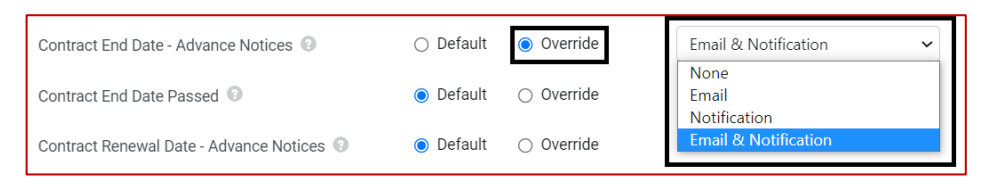

### **Search**

The most common and robust TCM search feature is Search Contracts, found on the Contracts menu.

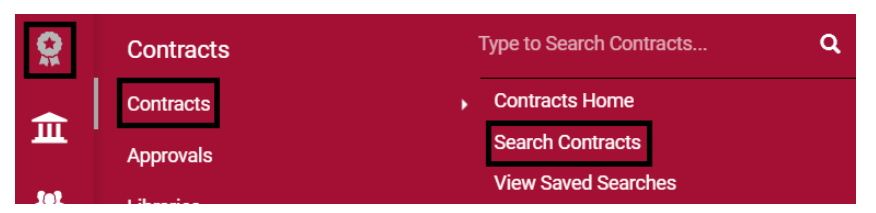

In the upper right corner of the search you can toggle between Simple Search and Advanced Search. Common search filters are Contract Number (if known) or Second Party (the supplier's name). After entering one or more filters, click Search in the bottom right.

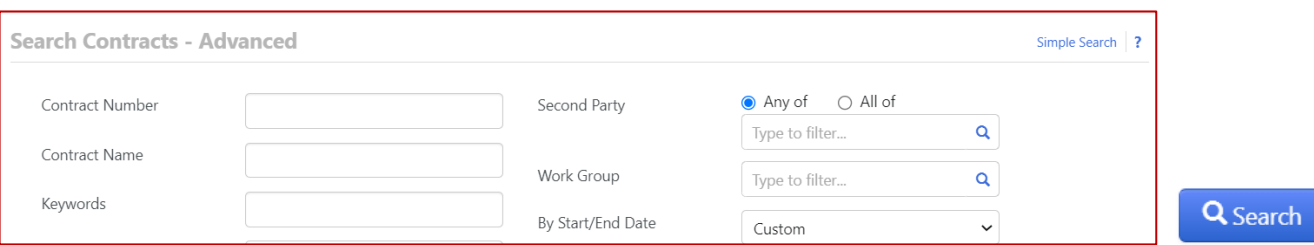

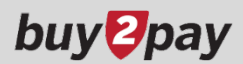

From the Contract Search Results, click on the Contract Number to access the contract record.

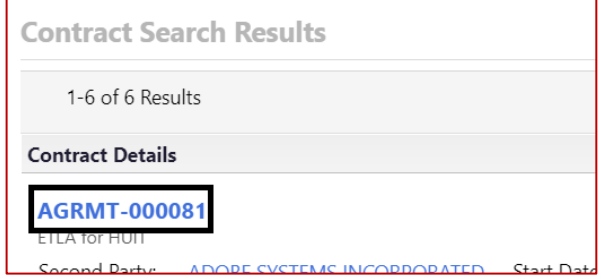

For more information, refer to Contract Search on the Quick Reference Guides tab of the Training Resources site.

#### **Contract Record**

The contract record is broken into sections. There is a menu that runs down the left side of the contract record that enables navigation from one section to another.

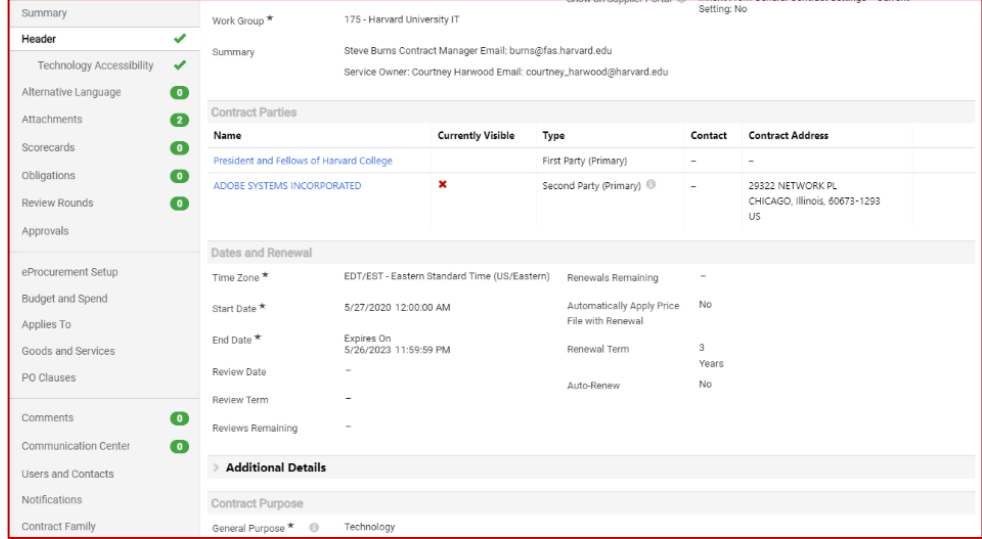

The key sections are:

- Header
	- o Contains the following key information: Contract Number, Contract Name, Work Group (tub that owns), Contract Parties, Dates and Renewal, Contract Purpose, Acting By and Through.
	- o For a list of all fields, refer to the Contract Header Field Guide on the Resources tab of the Training Resources site.
- Attachments
	- o Contains the Main (contract) Document and any supporting documents.
- eProcurement Setup
	- o Indicates if the contract is Active for Shopping; meaning requisitions, POs, and invoices can be linked to this contract.
	- o The ability to link to this contract may be restricted, see Applies To on the next page.
- Budget and Spend
	- $\circ$  If a requisition/PO/invoice is linked to this contract, the related spend is captured in this section.

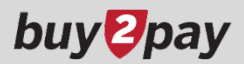

- Applies To
	- $\circ$  If the contract is Active for Shopping, this section indicates if there are any limitations on who can link to this contract.
	- o If on the TUB or Role tab the Business Units with access to this Contract is set to Confidential; review the Additional Users tab to see who, if anyone, may link a requisition/PO/invoice to this contract.
- Users and Contacts
	- o Lists the Contract Manager(s) and Stakeholder(s).
		- § **If you have a question about or would like a change made to the contract, contact the Contract Manager.**
	- $\circ$  Indicates if the contract has been made confidential, which limits access to this contract record to the Contract Manager(s) and Stakeholder(s) listed (also see Applies To above).
		- **E** Also, when viewing Contract Search Results; a  $\Phi$  in the lower left corner of the Contract Details indicates the contract record has been made confidential.

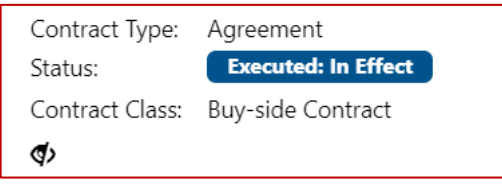

- o For more information on Users and Contacts, refer to Contract Record Visibility on the Quick Reference Guides tab of the Training Resources site.
- Notifications
	- o Shows what notification types will be sent to who and when.
	- o For more information on Notifications, refer to Contract Notifications on the Quick Reference Guides tab of the Training Resources site.
- Contract Family
	- o Lists any contracts related, parent or child, to this contract.
- Summary
	- $\circ$  The Summary section at the top of the menu provides visibility to much of the key information, but not all.

No matter what section you are viewing, the Contract Status appears in the upper left corner.

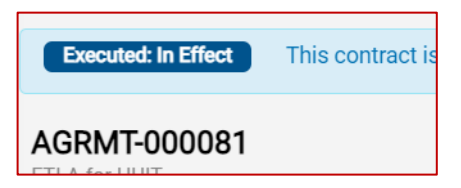

Reminder that information about and training on TCM can be found within TCM by clicking on the  $\frac{3}{2}$  in the upper right corner or on the TCM Training Resources site.